# Logging a Successful Support Case

August 14, 2018

**iPass Corporate Headquarters** 3800 Bridge Parkway Redwood Shores, CA 94065 phone: +1 650-232-4100 fax: +1 650-232-0227

**www.ipass.com**

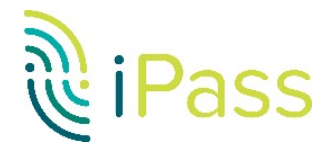

# <span id="page-1-0"></span>**Table of Contents**

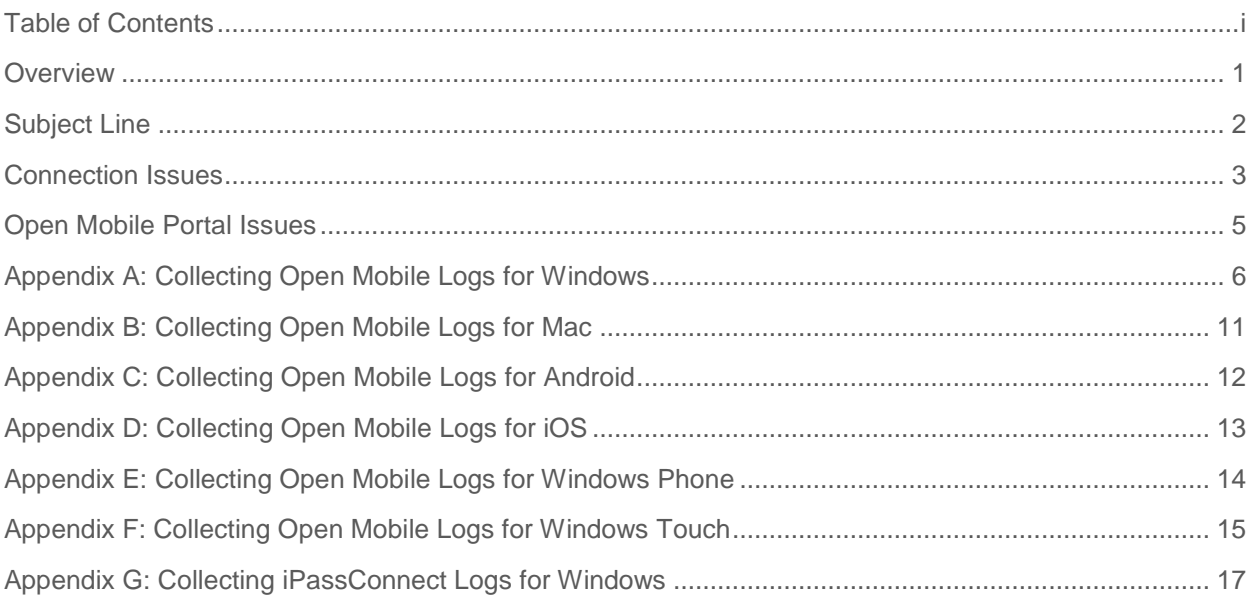

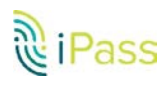

### <span id="page-2-0"></span>**Overview**

**When creating a Saleforce.com support case, all staff members want to actively resolve the problem as quickly as possible. Acquiring accurate and relevant data from the customer or account manager entering the ticket causes most of the slowdown in case resolution. This document provides the information needed to ensure efficiency and a faster turn-around time on the resolution of a support case**

## <span id="page-3-0"></span>**Subject Line**

**Tickets are often submitted with a minimal and somewhat cryptic subject line. Providing a subject line indicating the exact problem is very helpful for managing our incoming case workload and quickly seeing a trend beginning to occur when a lot of customers are having a similar problem**.

#### **Suggested Improvements**

**Here are some examples of subject lines that we have experienced and our suggested improvements:** 

- **Example 1: "Open Mobile Portal"** 
	- o **Suggested improvement: "Cannot raise a support case via OM Portal"**
- **Example 2: "Ticket 12345"** 
	- o **Suggested improvement: "Cannot authenticate at ATT hotspot in San Francisco (Internal Ref: 12345)"**
- **Example 3: "Reporting"** 
	- o **Suggested improvement: "Sessions missing in iPass reporting for two users"**
- **Example 4: "SSID: BTOpenzone"** 
	- o **Suggested improvement: "Problems connecting with BTOpenzone at Starbucks in London"**

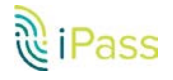

## <span id="page-4-0"></span>**Connection Issues**

#### **Support Ticket Requirements**

**Below is a list of requirements that should be added to any support ticket in relation to a failure for a connection attempt. We realize that it may not be possible to get all of this information immediately; however, the more information provided in the initial ticket, the faster Technical Support engineers can channel your case for resolution.**

- **1. Product/Platform/Version** 
	- **Examples:**
	- **OM Windows 2.4.1**
	- **IPC Windows 3.7.4**
	- **OM iOS 3.2.0 2.**
- **2. Operating System and Device Types** 
	- **Please indicate whether device is a desktop/laptop, phone or tablet as well as any Mobile Broadband card type in use as applicable.**
	- **Examples:**
	- **Windows XP, Dell 3550, Sierra U320 MBB Card (the driver version is also helpful)** 
		- o **Android 4.2.2, Samsung Galaxy Tablet**
		- o **iOS 6.1.2, iPhone 4S 3.**
- **3. Available Connection Methods** 
	- **Wi-Fi and/or Ethernet**
- **4. Username/Domain/Prefix Used**
- **5. Steps To Reproduce (STR) A step-by-step description of how to replicate the issue**
- **6. Network to Which the Connection is Attempted and Reproducibility Frequency** 
	- **List all networks attempted**
	- **Did attempts work previously on the same network? When?**
	- **Did attempts work on other networks?**
- **7. Is the hotspot (as applicable) found in the Hotspot Finder?**
- **8. Address and Description of Location for Connection Failure** 
	- **Examples:** 
		- o **Home Wi-Fi with SSID "homenet"**
		- o **3G from Sprint Airport Charles de Gaul, Terminal 2D**

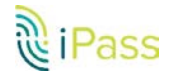

- o **Network "Orange" at the Starbucks near 8th/Townsend St.**
- o **Flight number (if on airplane**
- o **Hotel room number (and hotel name)**
- **9. Error Messages Encountered** 
	- **List any and all error messages seen**
	- **Attach any screenshots if available (highly suggested)**
- **10. Date and Time for all Errors and Connection Attempts** 
	- **This provides a quick way to pinpoint problems in the logs**
- **11. Attach Logs** 
	- **See the appendix for instructions on how to get logs from various product platforms:**

**Open Mobile for Windows (Appendix A) Open Mobile for Mac (Appendix B) Open Mobile for Android (Appendix C) Open Mobile for iOS (Appendix D) Open Mobile for Windows Phone (Appendix E) Open Mobile for Touch (Appendix F) iPassConnect for Windows (Appendix G)** 

- **12. RoamServer Test Tool Results** 
	- **Has the customer's credentials been tried on the RoamServer Test Tool? The RoamServer Test Tool is available on the Open Mobile Portal under the Tools menu.**

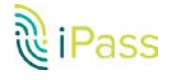

## <span id="page-6-0"></span>**Open Mobile Portal Issues**

#### **Support Ticket Requirements**

**Below is a list of requirements that should be included for any support ticket in related to a Portal website failure or bug.** 

- **1. Customer ID**
- **2. Profile ID**
- **3. OS Version and RAM**

**4. Browser Type and Version (example: IE v9.0.19, Firefox v15.0.1, Safari v5.1.9, Chrome 30.0.1599.69)** 

**5. Exact Steps to Reproduce** 

**6. Screenshot of the error or displaying the issue (a MUST for all tickets; show us what you are seeing please ;-)**

- **7. Network Bandwidth**
- **8. Login/password (to debug authentication related issues)**
- **9. Input files (in the case of import/upload feature failures)**
- **10. User ID (to debug roles and privileges issues)**
- **11. Image files (to debug branding related issues**

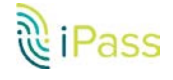

## <span id="page-7-0"></span>**Appendix A: Collecting Open Mobile Logs for Windows**

#### **Overview**

**This appendix describes how to collect Open Mobile logs, crash dumps, and memory dumps on Windows.** 

**General Instructions**

**Save and Send Open Mobile Logs To collect Open Mobile logs:** 

- **1. Launch the Open Mobile window.**
- **2. Press "Ctrl + L" and click the Save Logs or Email Logs button.**

**3. A System Information window will open prompting you to choose what information you want to collect. By default, the first four options will be checked. Please check all the options if you are experiencing the following issues: Open Mobile services failing to start, a crash, a user interface hang, or a corrupt profile.**

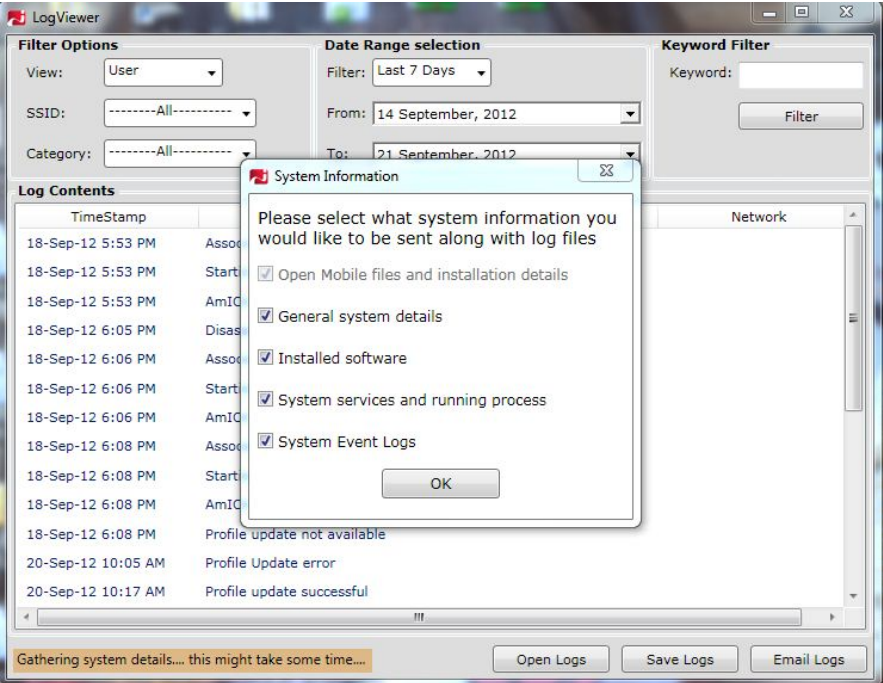

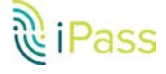

- **4. Click OK.**
- **5. Name the file and click Save.**

#### **Crash Dumps**

**A memory dump provides useful information for fixing difficult bugs such as crashes and hangs. Windbg is very handy in these cases. To debug an issue with Windbg, you need the memory dump and the proper symbol files (.pdb). A test engineer should setup and run Adplus before beginning a test session. Windows Error Reporting tool (Win 7 only), Dr. Watson (best for Window XP and Windows Vista), Userdump.exe can also be used to collect memory dumps**.

#### **Adplus**

**This is a frequently used and recommended tool for collecting memory dumps because it is able to create dumps in both crash and hang modes. Collect a Crash Dump with Adplus:** 

**1. Install the Debugging Tools for Windows (if not installed already) here: http://msdn.microsoft.com/enus/windows/hardware/gg463009/. We advise you to install a slightly older version of Windbg (for example, 6.11.1.404).** 

**2. Start Open Mobile.** 

**3. Open a command line and type either: C:\Program Files\Debugging Tools for Windows (x86)> adplus.vbs -crash -pn or C:\Program Files\Debugging Tools for Windows (x86)> adplus.vbs -crash -p . Examples:** 

- **For the process name iMobility.exe: C:\Program Files\Debugging Tools for Windows (x86)> adplus.vbs -crash -pn iMobility.exe**
- **For the process name iMobilityService.exe: C:\Program Files\Debugging Tools for Windows (x86)> adplus.vbs -crash -pn iMobilityService.exe**
- **For the process name iPlatformHost.exe: C:\Program Files\Debugging Tools for Windows (x86)> adplus.vbs -crash -pn iPlatformHost.exe**
- **For the process ID 4553 (iPlatformHost running in System Context): C:\Program Files\Debugging Tools for Windows (x86)> adplus.vbs -crash –p 4553**

**4. A dialog box will open asking for permission to run the script engine. Click OK.** 

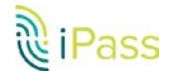

**5. A command line application will open, which should be kept running. Whenever a crash happens, a dump file is created in the Windbg installation folder.**

**Collect a Hang Dump with Adplus:** 

**1. Install the Debugging Tools for Windows (if not installed already) here: http://msdn.microsoft.com/enus/windows/hardware/gg463009/. We advise you to install a slightly older version of Windbg (for example, 6.11.1.404).** 

**2. Run Open Mobile.** 

**3. If the user interface becomes hung, open a command line and type one of the following: C:\Program Files\Debugging Tools for Windows (x86)> adplus.vbs -hang -pn iMobility.exe**

#### **Windows Error Reporting**

**If your machine is using Windows 7, you can use the Windows Error Reporting tool. Collect a Crash Dump with Windows Error Reporting:**

**1. Open Windows Explorer and navigate to Desktop > Computers (right click) > Properties > Advanced system settings.** 

**2. Click on the Advanced tab and then click the Settings... button under Startup and Recovery.** 

**3. Under Write debugging information, select Kernel memory dump, and copy the location where this file will be saved.** 

- **4. Click OK.**
- **5. Restart the system.**
- **6. Start the software test.**

**7. Find the memory dump in the location you saved in step 3.** 

**Dr. Watson Collect a Crash Dump with Dr. Watson:** 

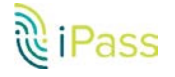

**1. Create a registry key as in the screenshots below.** 

**2. Copy DrWatson32 (drwtsn32.exe) in c:\windows\system32. This file is available on Windows XP by default.** 

**3. Start testing.** 

**4. Once crash happens, the dump will be saved here: C:\ProgramData\Microsoft\Dr Watson.**

#### **Additional Information**

Find more information on using Adplus here: http://support.microsoft.com/kb/286350.

#### **Memory Leak Issue**

**If there is a memory leak issue, follow these steps to collect a memory dump.** 

**To collect a memory dump:** 

**1. Open the Task Manager.** 

**2. Right click on the process for which you want to collect the dump and then click Create Dump File.**

**3. The file will be saved and the path of the file will be displayed.** 

#### **ODF INTEGRATION ISSUE**

**If any issues occur while using an ODF Integration to detect a Mobile Broadband Device, please follow these steps:** 

**Collect the Logs by pressing "Ctrl + L" (as explained above).** 

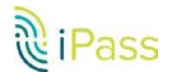

- **Navigate to the Active Profile Directory (C:\Program Data\NGC\Open Mobile\ and collect ANY of the following files that are present:** 
	- o **AdminWWDevices.xml**
	- o **AdminWWDevicesVista.xml**
	- o **AdminWWDevicesWin7.xml**
	- o **MBLiteGprs.xml**
	- o **MBLiteCdma.xml**
- **Provide us with a screenshot after the following steps:** 
	- o **a. Open the Device Manager.**
	- o **b. Expand Modems.**
	- o **c. Double click on the Mobile Broadband device's Modem Port.**
	- o **d. Open the Details tab.**
	- o **e. Select Device Instance Path from the drop down menu and take a screenshot of this window**

#### **Installation Issue**

**For any kind of installation issues, collect the installation logs from the following location:** 

- **Go to Run and type: %temp%. The installation logs will be in User temp folder.**
- **Search for file with a similar naming convention to: MSIxxxxx.LOG (xxxxx is the checksum and an example is MSIf9b16.LOG).**

#### **Installation Issues on Windows XP**

**On Windows XP, Open Mobile installation logs will not be created due to software limitation. If installation is failing on Windows XP, you can generate the logs by providing a parameter in the command line such as: msiexec.exe /i /lv (for example: msiexec.exe /i C:\Open Mobile 2.x.x.12345.msi /lv C:\logs\OMinstall.log)**

#### **System Context installation**

**When you install Open Mobile in System context the logs are generated in C:\Windows\temp location.** 

**When you collect logs by pressing Ctrl + L, the first option in the system information windows says "Open Mobile Files and Installation Details" but this does not actually collect the installation logs. We are working on a fix for this, but for now, please follow the steps mentioned in this section to collect the installation logs.** 

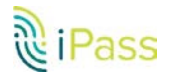

#### **On Campus Roaming (OCR) Issues**

**If there are issues reported on GTC soft token authentication, please get the ProviderMessage.xml file from the customer's computer, available in the bin folder under the Open Mobile Application directory: %programfiles%\iPass\OpenMobile\bin. If the client is not installed in the default path, then this file will be available in custom path.**

## <span id="page-12-0"></span>**Appendix B: Collecting Open Mobile Logs for Mac**

This appendix describes how to collect Open Mobile log files on Mac OSX.

#### **General Instructions**

**Saving Open Mobile Logs** 

**To collect Open Mobile logs:** 

- **1. Launch the Open Mobile.**
- **2. There are two ways to save logs:** 
	- **Shortcut: Press "Command + L".**
	- **Menu bar: Click iPass Open Mobile > Save Logs….**

**3. A dialog box will open prompting you to save the log files on your Desktop. Click Save Logs.** 

**4. A dialog box will display the name of the zip file where the logs have been compressed and saved on your Desktop. Click OK**.

# <span id="page-13-0"></span>**Appendix C: Collecting Open Mobile Logs for Android**

This appendix provides instructions for sending and saving logs on an Android device.

#### **General Instructions**

#### **Sending Open Mobile Logs**

**To send Open Mobile logs:** 

- **1. Launch Open Mobile and tap Settings.**
- **2. Tap About.**
- **3. Tap Send Logs.**

**4. Open Mobile launches the email composer with the zipped logs file attached. Enter a valid email address and tap Send.**

#### **Saving Open Mobile Logs**

**To save the log files on the device:** 

**1. Launch Open Mobile and tap Settings.** 

**2. Tap About.** 

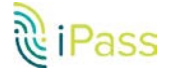

**3. Tap Send Logs.** 

**4. Open Mobile launches the email composer with the zipped logs file attached. Dismiss the email composer.** 

**5. Open Mobile saves the zipped log file on the SD card (/sdcard). You can retrieve the log files by connecting the device to a computer using a USB cable and copying the OM.zip log file to your computer.**

## <span id="page-14-0"></span>**Appendix D: Collecting Open Mobile Logs for iOS**

**This appendix provides instructions sending logs on an iOS device**.

**General Instructions Sending Open Mobile Logs** 

**To send Open Mobile logs:** 

- 1. **Launch Open Mobile and tap on Settings**.
- **2. Tap Send Logs under in Settings page**
- **3. Provide valid email address and email the troubleshooting logs zip file**
- **4. Open the Logs.zip file on your computer to view logs**

# <span id="page-15-0"></span>**Appendix E: Collecting Open Mobile Logs for Windows Phone**

**This appendix provides instructions sending logs on Windows Phone device**.

#### **General Instructions**

**Sending Open Mobile Logs To send Open Mobile logs:** 

- **1. Launch Open Mobile and tap on Settings ---> about**
- **2. Tap on Send logs**
- **3. OMC launches the email composer with encrypted log content in the email body and sends it to the email address specified by the user (By default this would be help@ipass.com) Note – You need to have a mail account configured in the phone to send logs 1 Appendix F: Collecting Open Mobile**

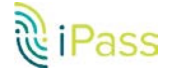

# <span id="page-16-0"></span>**Appendix F: Collecting Open Mobile Logs for Windows Touch**

This appendix provides instructions sending logs on a Window Touch device.

#### **General Instructions**

**Sending Open Mobile Logs**

**To send Open Mobile logs:** 

- **1. In Touch mode, launch Open Mobile application and then swipe in the right side of the window to get "Windows Charm bar".**
- **2. Tap on "Settings" ---> "About" --> Send Logs**

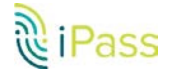

**Saving Open Mobile Logs**

**Another way to get user's logs from the Windows Touch device:** 

- **1. Go to Desktop mode of the device**
- **2. Open WindowsExplorer, and type %localappdata%, from there navigate to \Pacakages\\LocalState\Logs**

**Gotcha's To Watch For** 

**Make sure you look into the appropriate logged in users logs for troubleshooting**

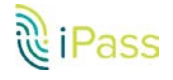

## <span id="page-18-0"></span>**Appendix G: Collecting iPassConnect Logs for Windows**

This appendix provides the steps to obtain logs from an iPassConnect for Windows installation.

#### **General Instructions**

**To collect iPassConnect logs:** 

- **1. Delete old logs:** 
	- **a. If you are able to reproduce the issue, exit completely from iPassConnect.**
	- **b. Delete the log files from:**

**For Windows XP:** − **C:\Documents and Settings\All Users\Application Data\iPass\log** 

**For Windows Vista and Windows 7:**  − **C:\ProgramData\iPass\log** 

**2. Set up to collect new logs:** 

**a. Open Windows Explorer and navigate to: Computer > (WINDOWS) C: >Program Files > iPass > iPassConnect.** 

- **b. Launch iPCdebug.exe and click Options >Log level > DEBUG.**
- **c. Close iPCdebug.exe.**
- **d. Launch iPassConnect and reproduce the issue.**

**3. Collect the new logs to send:** 

**a. After reproducing the issue, the new logs can be found at the following locations:** 

- **For Windows XP:** −
	- **C:\Documents and Settings\All Users\Application Data\iPass\log**
- **For Windows Vista and Windows 7:** −
	- **C:\ProgramData\iPass\log b. Install logs can be collected from:**
- **For Windows XP:** 
	- **C:\Documents and Settings\\Local**
	- **Settings\Temp\iPassConnect\_Install.log For Windows Vista and Windows 7:** −
	- **C:\Users\\AppData\Local\Temp\iPassConne ct\_Instal**